## **INSTRUÇÕES DE COMO CONSULTAR E ALTERAR O VALOR PARA DÉBITO AUTOMÁTICO DA MENSALIDADE PELO INTERNET BANKING.**

- **1.** Acesse a sua conta pelo **INTERNET BANKING CAIXA**
- **2.** Clique em **"Pagamentos" (1)**

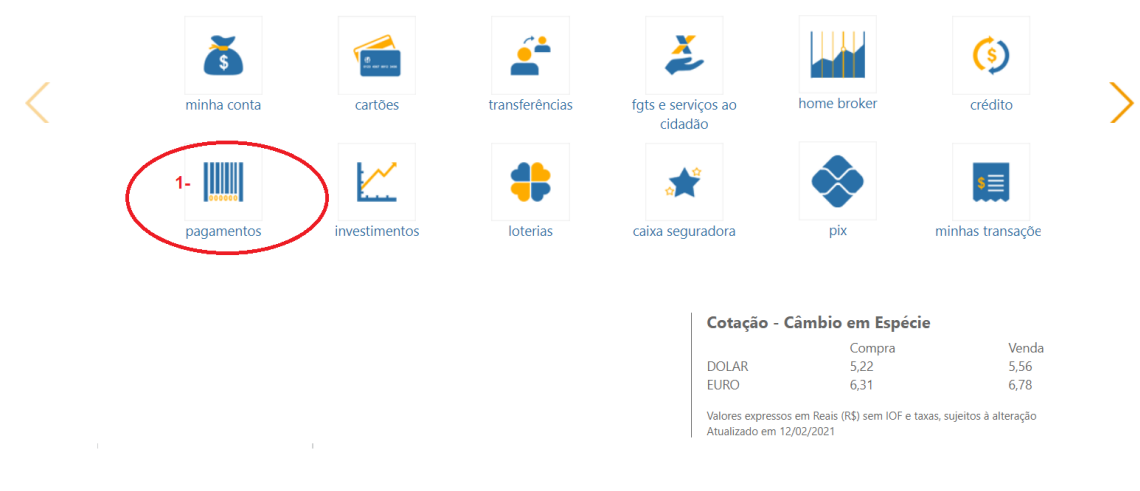

No item **"Débito Automático" (2)** Clique na opção **"Consultar cadastro"**

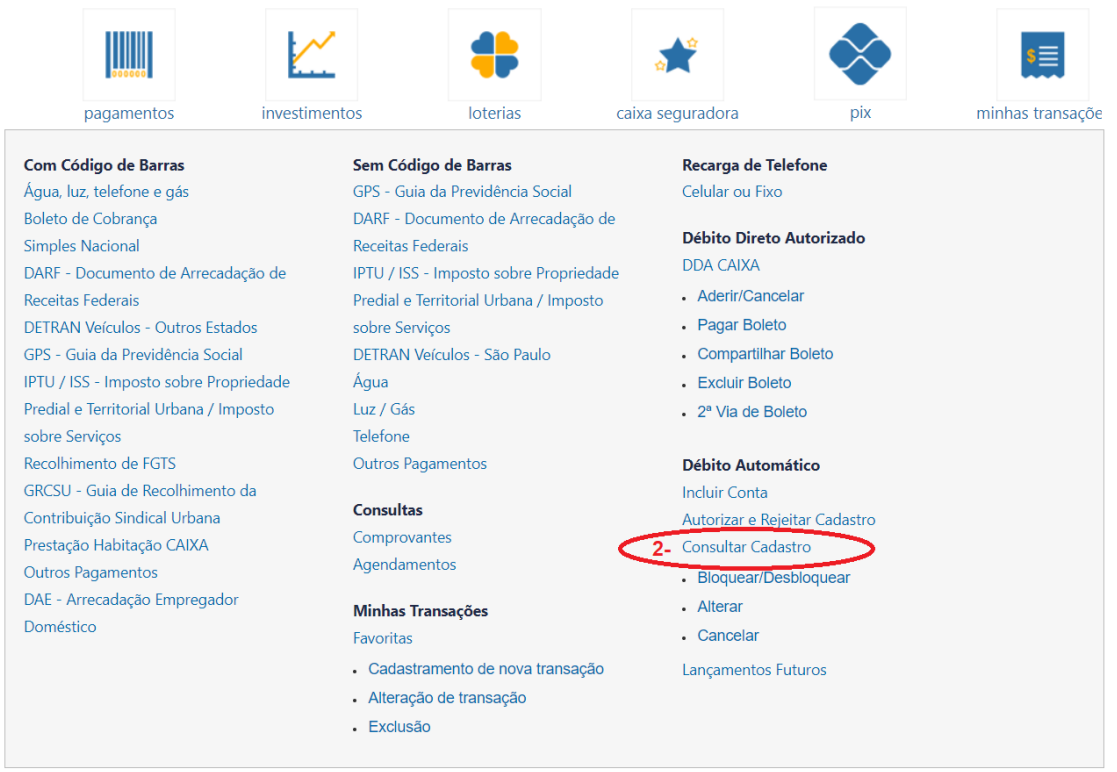

- **3.** Selecione a opção "**ANBERR" (3)**
- **4.** Clique no botão retangular amarelo a opção **"ALTERAR" (4)**

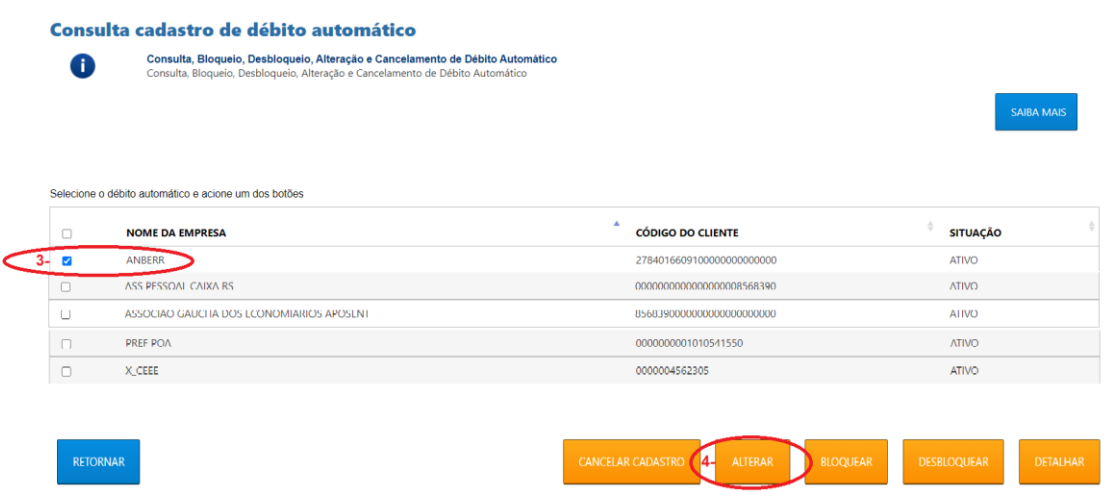

**5.** Verifique a opção que está na linha: **"Limite máximo para débito (R\$)":**

Se estiver escrito **"Sem Limite" (5)** e queres continuar nesta opção**, não altere** e clique em **"SAIR"** para sair do Internet Banking.

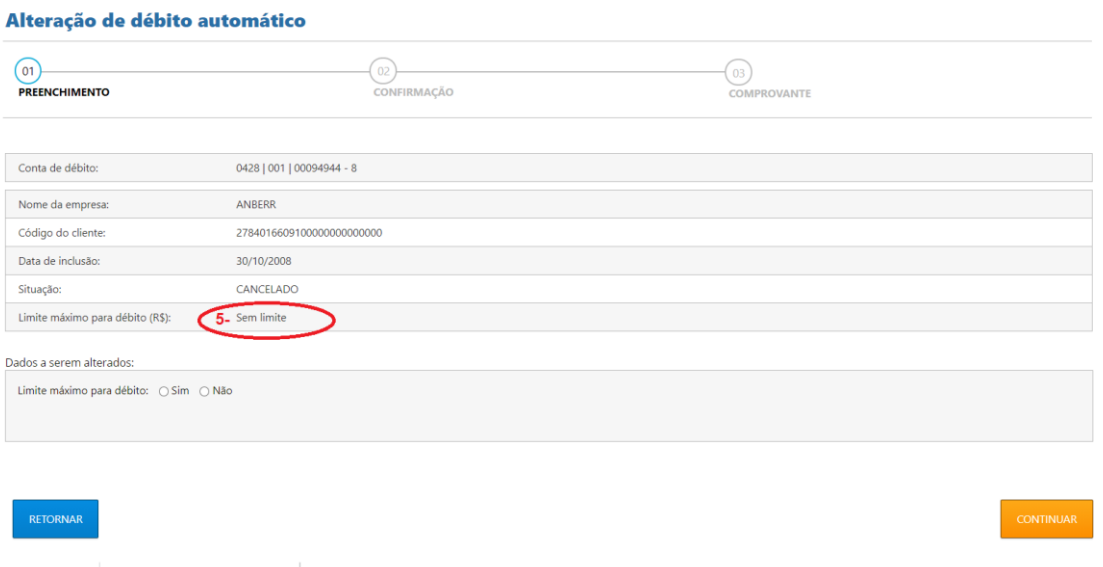

- **6.** Se estiver preenchido com o **valor de R\$ 35,00** e quiseres continuar limitando o valor clique em **"SIM",** no quadro **"Dados a serem alterados" (6)**.
- **7.** Aparecerá a opção **"Autorizo o valor máximo de (R\$):" (7).** Preencha com o valor de **R\$50,00 ou maior,** se preferir, e clique em **"CONTINUAR" (8).**

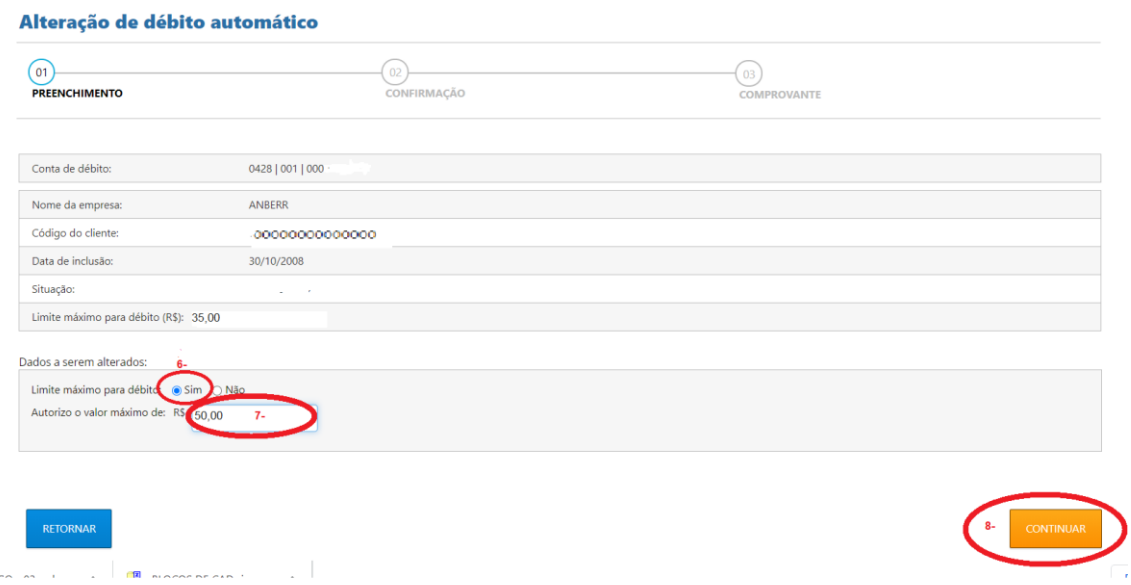

**8.** Digite sua **"ASSINATURA ELETRÔNICA"** usando o teclado digital : **(9)** e clique em **"CONFIRMAR" (10).** Confira os dados informados, digite abaixo a assinatura eletrônica de sua conta, selecione CONFIRMAR e aguarde o comprovante

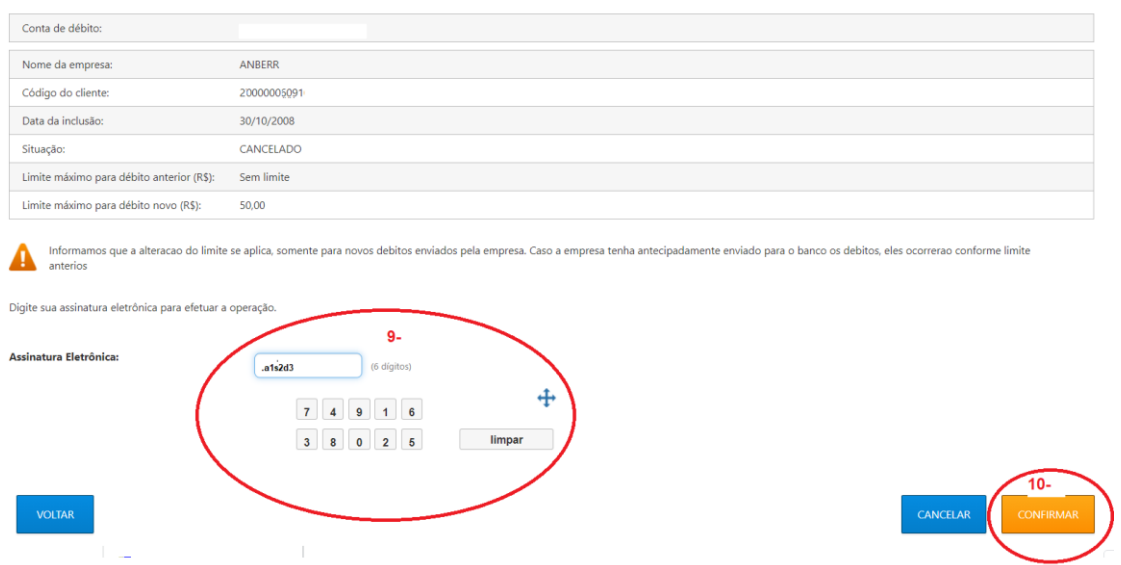

**9.** Clique em "Sair" para sair do Internet Banking.